# **MB-310Q&As**

Microsoft Dynamics 365 Finance

### **Pass Microsoft MB-310 Exam with 100% Guarantee**

Free Download Real Questions & Answers **PDF** and **VCE** file from:

**https://www.leads4pass.com/mb-310.html**

100% Passing Guarantee 100% Money Back Assurance

Following Questions and Answers are all new published by Microsoft Official Exam Center

**C** Instant Download After Purchase

**83 100% Money Back Guarantee** 

365 Days Free Update

**Leads4Pass** 

800,000+ Satisfied Customers

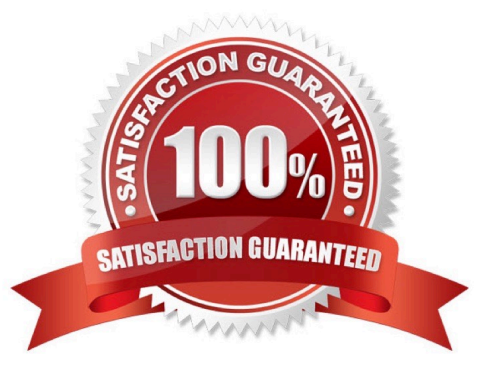

#### **QUESTION 1**

#### DRAG DROP

A company that manufactures consumer electronics goods uses Microsoft Dynamics 365 Finance.

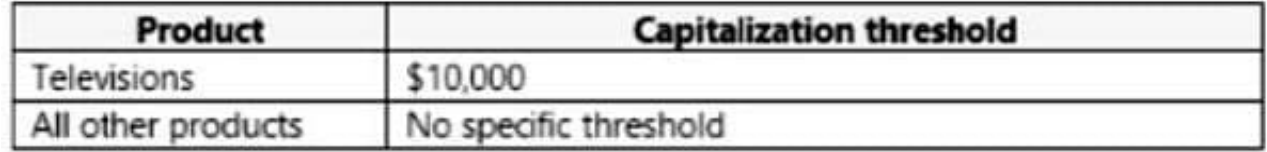

You need to configure capitalization thresholds for products based on the following requirements:

In which order should you perform the actions? To answer, move all actions from the list of actions to the answer area and arrange them in the correct order.

Select and Place:

### **Actions**

Define and configure the procurement categories and link to the products.

Create fixed asset groups.

Define an organization-wide business rule for fixed asset determination.

Define an organization-wide identifier for fixed assets.

### Answer area

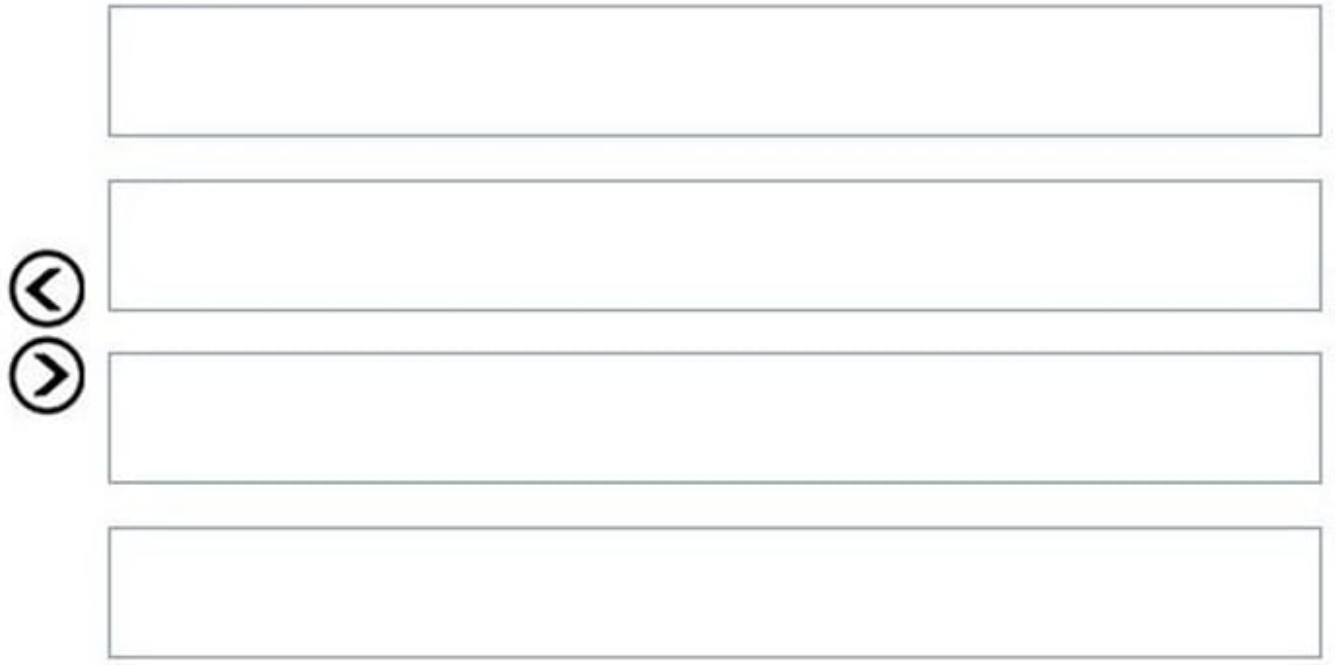

Correct Answer:

### **Actions**

### **Answer area**

Create fixed asset groups.

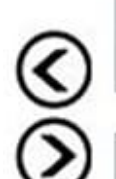

Define an organization-wide business rule for fixed asset determination.

Define and configure the procurement categories and link to the products.

Define an organization-wide identifier for fixed assets.

Explanation:

Step 1: Create fixed asset groups

Complete the following prerequisites before you set up business rules for fixed assets.

Configure capitalization thresholds fixed asset group business rule

Set up fixed asset groups for legal entities.

Etc.

\*

\*

Step 2: Define an organization-wide identifier for fixed assets.

Create an organization-wide fixed asset identifier

Set up an organization-wide fixed asset identifier. You must associate the organization-wide fixed asset identifier with a fixed asset group for a legal entity. After you create an organization-wide fixed asset identifier, you can create a monetary

threshold and qualifier questions to help the system classify a fixed asset for the organization.

Step 3: Define and configure the procurement categories and link to the products

Create an organization-wide fixed asset rule

Use this procedure to create a rule for determining when a product qualifies as a fixed asset for your whole organization. You can create rules for specific procurement categories, and you can create qualifiers that capture information from the

worker, such as the intended usage or the expected lifespan of the asset, which help the system determine the correct fixed asset group for a product.

Click Procurement and sourcing > Setup > Fixed assets > Business rules for fixed assets determination.

On the Business rules for fixed assets determination form, click New.

Enter a unique short name and an optional detailed description for the rule.

On the Procurement categories tab, click Add. Select a procurement category to which this rule applies. The rule automatically applies to all subcategories of the selected procurement category.

Etc

Step 4: Define an organization-wide business rule for fixed asset determination.

Create a fixed asset rule for a legal entity

Use this procedure to create a fixed asset rule for a legal entity that must comply with local statutory requirements that differ from the organization\\'s requirements for determining fixed assets. You can also create a rule for a legal entity without

a corresponding organization-wide rule.

Click Procurement and sourcing > Setup > Fixed assets > Business rules for fixed assets determination.

On the Business rules for fixed assets determination form, click New.

In the left pane, enter a unique short name and an optional detailed description.

On the Procurement categories tab, click Add. Select one or more procurement category codes to which the rule

#### **https://www.leads4pass.com/mb-310.html** 2024 Latest leads4pass MB-310 PDF and VCE dumps Download

applies. The rule automatically applies to all subcategories of the selected procurement categories.

Etc.

Reference:

https://learn.microsoft.com/en-us/dynamicsax-2012/appuser-itpro/key-tasks-set-up-business-rules-for-fixed-assetdetermination

#### **QUESTION 2**

Note: This question is part of a series of questions that present the same scenario. Each question in the series contains a unique solution that might meet the stated goals. Some question sets might have more than one correct solution, while

others might not have a correct solution.

**Leads4Pass** 

After you answer a question in this section, you will NOT be able to return to it. As a result, these questions will not appear in the review screen.

A client has multiple legal entities set up in Dynamics 365 Finance. All companies and data reside in Dynamics 365 Finance.

The client currently uses a separate reporting tool to perform their financial consolidation and eliminations. They want to use Dynamics 365 Finance instead.

You need to configure the system and correctly perform eliminations.

Solution: Set up Elimination rules in the system. Then, run an elimination proposal. Configure the rules to post to any company that has Use for financial elimination process selected in the legal entity setup.

Does the solution meet the goal?

A. Yes

B. No

Correct Answer: A

References: https://docs.microsoft.com/en-us/dynamics365/unified-operations/financials/budgeting/consolidationelimination-overview

#### **QUESTION 3**

You work as a Financial Consultant. You have been hired by a company to manage the Microsoft Dynamics Finance 365 system.

You need to configure the Microsoft Dynamics Finance system to spread costs from one cost object to one or more other cost objects by applying a relevant allocation base.

Which of the following should you configure?

A. Cost allocation policy

- B. Cost behavior
- C. Cost elements
- D. Cost distribution

Correct Answer: D

Reference: https://docs.microsoft.com/en-us/dynamics365/finance/cost-accounting/terms-cost-accounting

#### **QUESTION 4**

#### SIMULATION

You are a functional consultant for Contoso Entertainment System USA (USMF).

You need to generate a trial balance report for the period of January 1, 2017 to December 31, 2017. To validate you results, save the file in Microsoft Excel format to the Downloads\Trial folder.

To complete this task, sign in to the Dynamics 365 portal.

Correct Answer: explanation

1.

Click General ledger > Reports > Transactions > Trial Balance

2.

Enter the Start and End dates for the report.

#### 3.

Click Destinations ... to specify how you want to `print\\' the report.

4.

Select File as the destination.

5.

Select the Downloads\Trial folder for the location.

#### 6.

Select Microsoft Excel for the file format.

#### 7.

Click OK to close the `Print destination settings\\' form.

8.

Click OK to `print\\' (save) the report to the selected destination.

#### **QUESTION 5**

DRAG DROP

You are configuring a Dynamics 365 Finance environment for intercompany accounting. You create the following legal entities:

1.

CompanyA

2.

CompanyB

You need to configure intercompany accounting for both legal entities.

Which three actions should you perform in sequenceTo answer, move the appropriate actions from the list of actions to the answer area and arrange them in the correct order.

NOTE: More than one order of answer choices is correct. You will receive credit for any of the correct orders you select.

Select and Place:

#### **Actions**

In each legal entity, configure an intercompany main account for Due to/Due from by using the Common account type.

In each legal entity, configure a journal name and set the Journal type to Daily.

Determine which legal entity will receive the accounting for supporting amounts.

In each legal entity, configure an intercompany main account for Due to/Due from by using the Balance sheet account type.

Set CompanyA as the originating company and CompanyB as the destination company.

Correct Answer:

**Answer Area** 

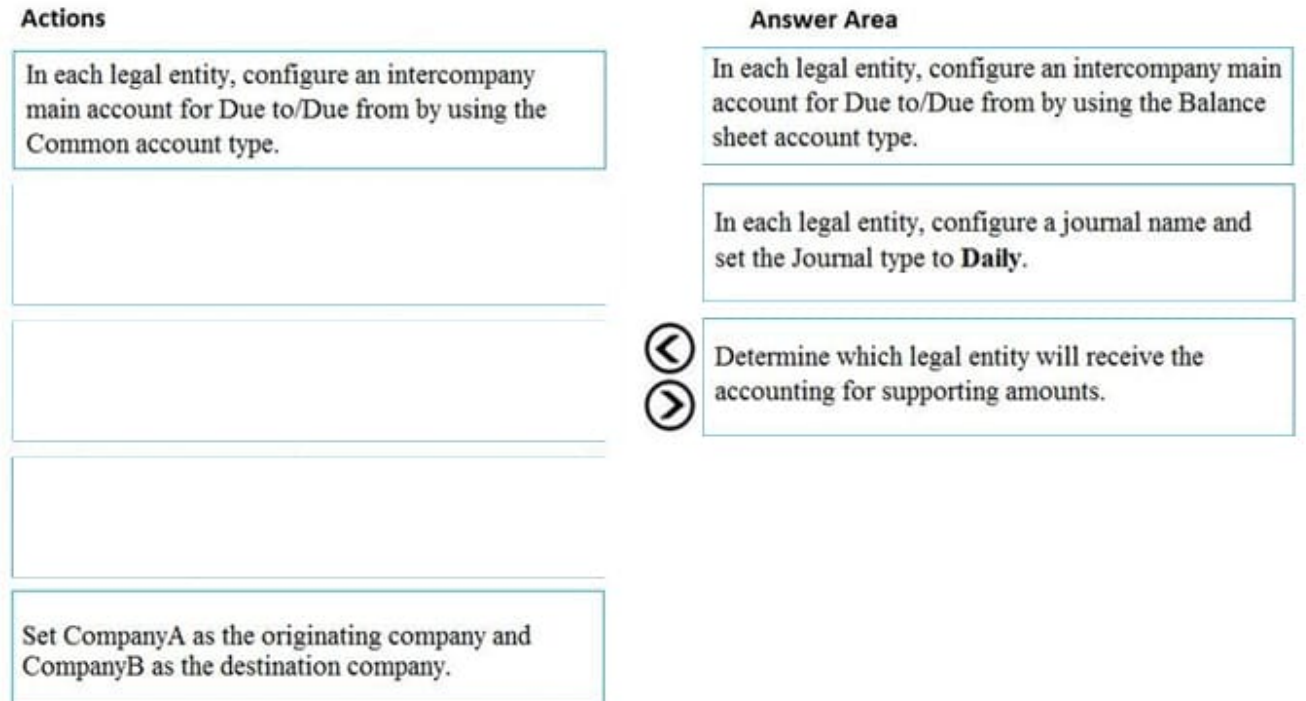

Reference: https://docs.microsoft.com/en-us/dynamics365/finance/general-ledger/intercompany-accounting-setup

[Latest MB-310 Dumps](https://www.leads4pass.com/mb-310.html) [MB-310 Exam Questions](https://www.leads4pass.com/mb-310.html) [MB-310 Braindumps](https://www.leads4pass.com/mb-310.html)